# **Microsoft Reader**

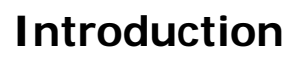

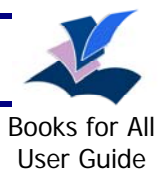

Microsoft Reader is a free program for reading 'eBooks' (electronic books) in 'LIT' format. eBooks are electronic versions of paper books. You can download Microsoft Reader from <http://www.microsoft.com/reader>. There are different versions for desktop, laptop, tablet and pocket PCs.

Microsoft Reader is reasonably accessible for people with disabilities. You can access books using the mouse and there are keyboard shortcuts for most operations. A particularly good feature for people with visual and reading difficulties is the free built-in text-to-speech which highlights the text as it reads. This means that Microsoft Reader is much more accessible for many people than Adobe Digital Editions, for example. Readers with severe visual impairment will probably find that Microsoft Reader is not as accessible as Daisy book readers: it doesn't have the same degree of control over the voice and navigation. Readers with physical impairments may find that Adobe Reader offers more options for navigation; Adobe Reader also allows you to magnify the text size far more than Microsoft Reader, and to change the background and text colour, which you can't do in Microsoft Reader.

The Microsoft Reader text-to-speech works on the desktop, laptop and tablet versions (i.e. not on Windows Mobile). Annoyingly, the TTS won't read "premium content" eBooks (i.e. most commercial ones that cost money) because of copyright and rights issues, but it can read books you make yourself. You can download the Text to Speech package free from [http://www.microsoft.com/reader/developers/downloads/tts.aspx.](http://www.microsoft.com/reader/developers/downloads/tts.aspx)

You can make your own MS Reader eBooks by converting them from Microsoft Word to LIT using the free Read in Reader plug in which you can download free from <http://www.microsoft.com/reader/developers/downloads/rmr.aspx>.

# **Where to find Microsoft Reader eBooks**

The Microsoft Reader has links to sources of eBooks<http://www.microsoft.com/reader/>

The Books for All Scotland database that is being developed by CALL, LTS and Scran has eBooks in LIT format. [www.booksforallscotland.org.uk](http://www.booksforallscotland.org.uk/) 

The University of Virginia library has free eBooks from classic out of copyright authors (e.g. Dickens, Austen etc) <http://etext.lib.virginia.edu/ebooks/ebooklist.html>

<http://istars.education.co.uk/> offers ebooks from modern authors which are aimed at young people. These books, unlike most commercial titles, can be read using TTS.

Commercial resellers like WH Smith have some LIT books, but most can't be read out using the TTS tool. http://ebooks.whsmith.co.uk/

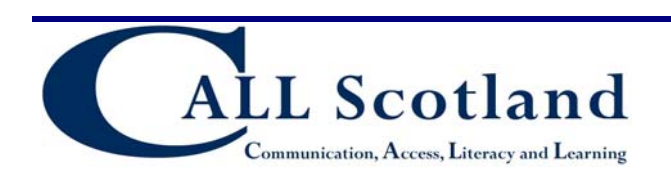

CALL Scotland University of Edinburgh, Paterson's Land, Holyrood Road Edinburgh EH8 8AQ Tel: 0131 651 6236 http://www.callscotland.org.uk

# **Installation**

- 1. Download Microsoft Reader from <http://www.microsoft.com/reader> and then double click on the "MSReaderSetupUSA.exe" file to install it.
- 2. You'll be prompted to activate your copy of Microsoft Reader. This step is required if you want to purchase "premium" (i.e. books that cost money) eBook titles that have been encrypted for distribution through the activation process. If you are not intending to buy eBooks from the web you don't need to activate Reader – it will still open free eBooks. The activation means that when you buy an eBook it can be opened on your PC, and it prevents piracy.
- 3. Now download the text to speech facility for Reader from [http://www.microsoft.com/reader/developers/downloads/tts.aspx.](http://www.microsoft.com/reader/developers/downloads/tts.aspx) Double-click on "ReaderTTSInstallEngl.exe" to install it.

# **Reading a book with Microsoft Reader**

- 1. Once you have downloaded your eBook, copy it to My Documents/My eBooks on your computer.
- 2. Double click on the book to open it.
- 3. If this is the first time you have used Reader, click on **Help** on the front page and browse the Help file. Click on **Settings** to adjust the font size.

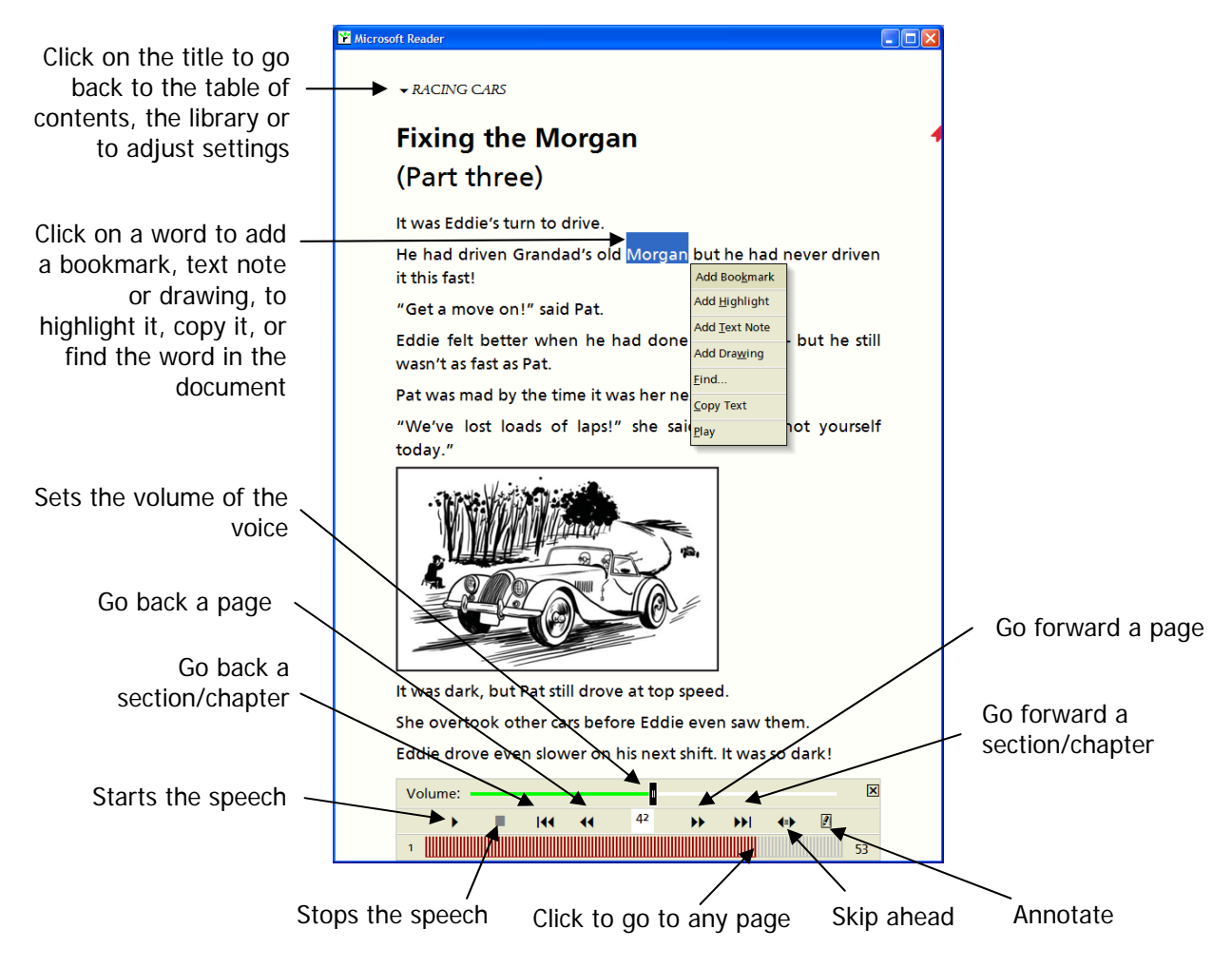

4. Some useful keyboard commands:

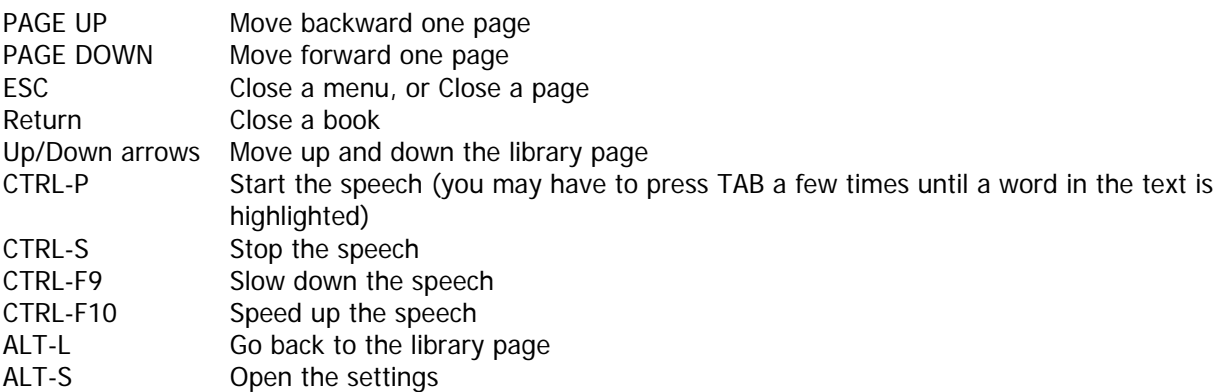

### **Adjusting the voice**

To use a different voice, or change the speed or pitch of the voice, click on **Start > Control Panel > Speech** and then on the **Text to Speech** tab. You will usually have Microsoft Mary, Mike and Sam but there may also be other voices on your computer such as Heather, the free Scottish voice you can download from [www.TheScottishVoice.org.uk](http://www.thescottishvoice.org.uk/). Choose the voice you want and adjust the speed to suit.

# **Bookmarks, highlights and notes**

You can add bookmarks to the eBook, so that you can find particular pages or sections later quickly. You can also highlight sections of the text, and type in text notes. To add a bookmark, highlight, text note or drawing, click on a word and choose the marker you want.

### **Keyboard Shortcuts**

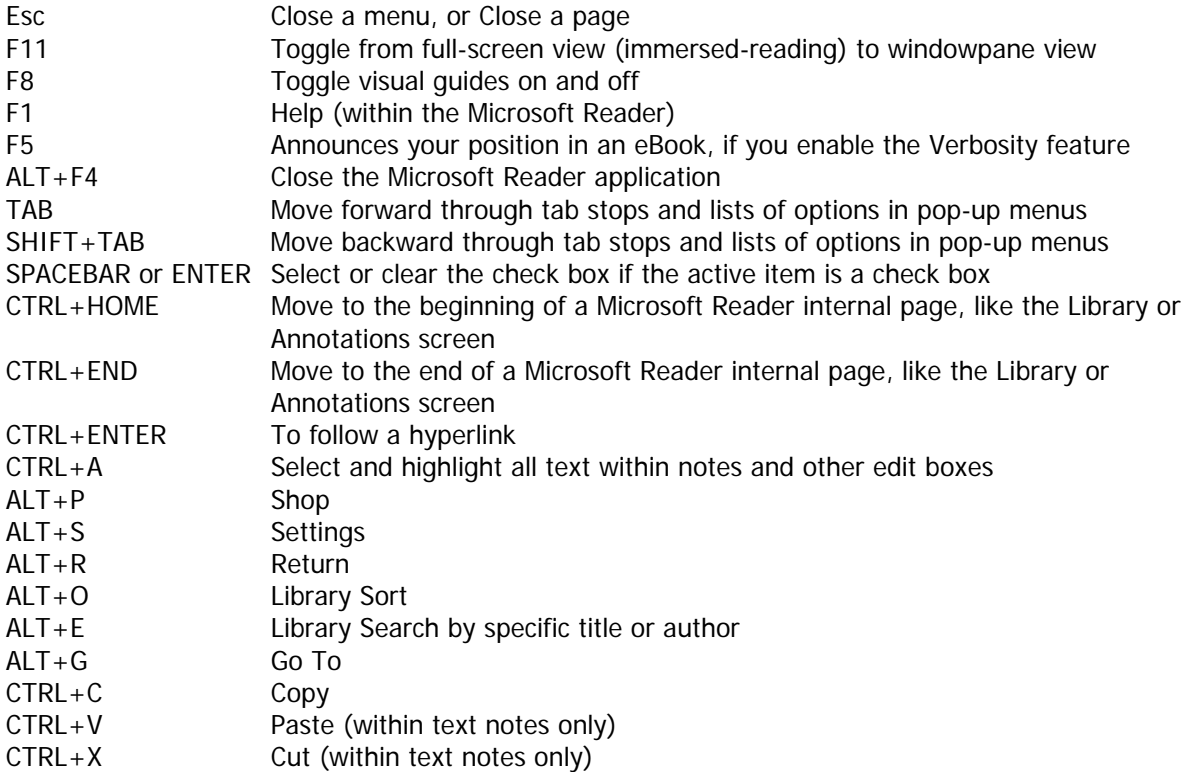

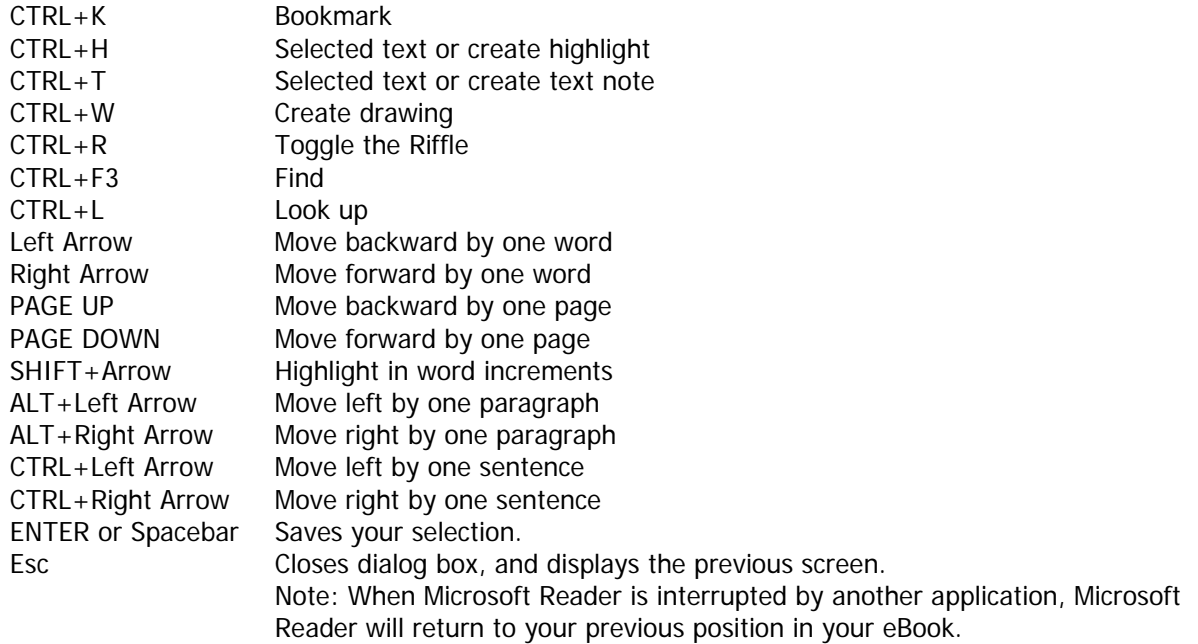

#### **To use the Sort and Search menus, press:**

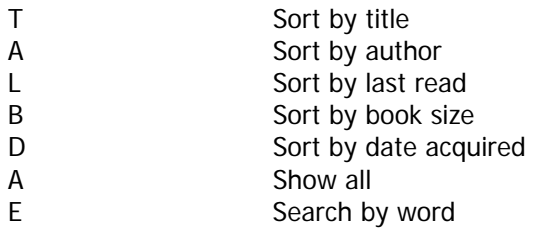

#### **To use the Go To menu on the Cover page, press:**

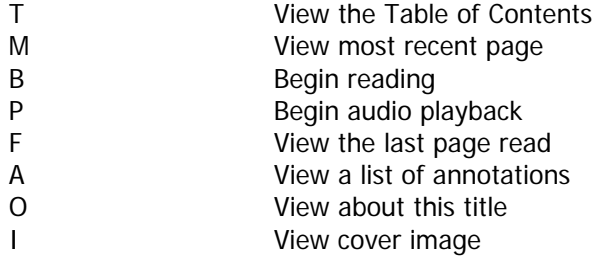

#### **To use the Go To menu on the Settings screen, press:**

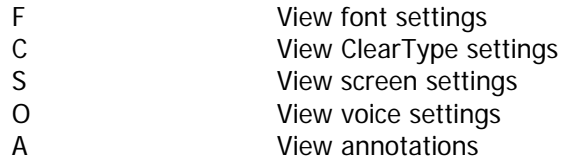

#### **To use the Sort menu on the Annotations screen, press:**

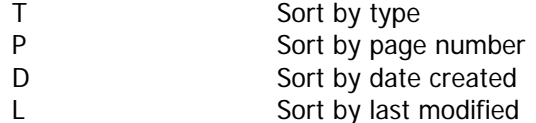

#### **To use the Search menu on the Annotations screen, press:**

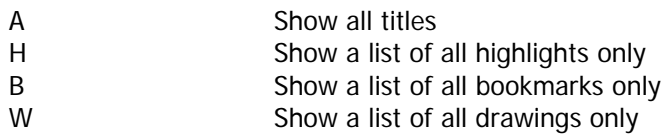

T Show a list of all text notes only

#### **To move through the Navigation menu buttons, press:**

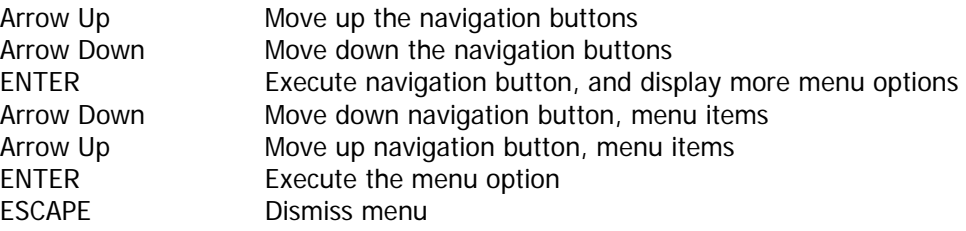

#### **To navigate through the Library List view, press:**

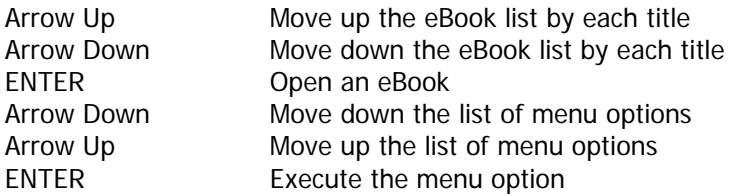

#### **To navigate through the pop-up menus and drop-down lists, press:**

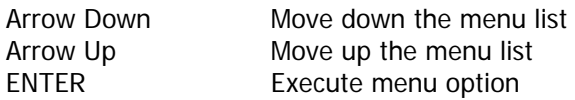

#### **To navigate from within an eBook using the Title Bar menu, press:**

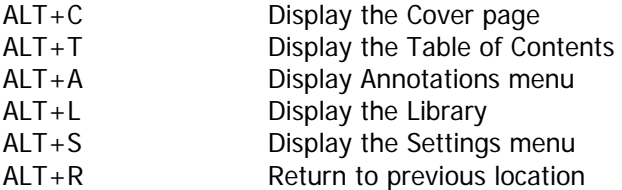

#### **To navigate from within an eBook using the text Riffle Control, press:**

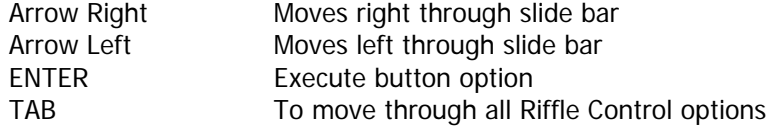

#### **To navigate from within an eBook using the Annotation menu, press:**

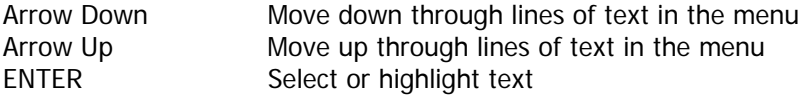

#### **To navigate from within an eBook's text to an annotation icon in the margin, press:**

TAB Move from text line to an annotation icon in the margin

#### **To navigate to the Cover page, press:**

ENTER Displays the last page you accessed in the eBook.

#### **To navigate the audiobook's Cover page, press:**

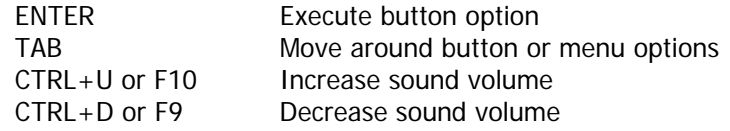

#### **To navigate the Screen Settings menu, press:**

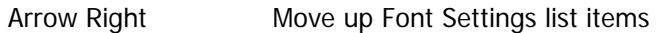

Arrow Left Move down Font Settings list items

#### **To navigate the Annotations Settings menu, press:**

ENTER Select icon to turn it on/off

#### **To navigate the Font Settings menu, press:**

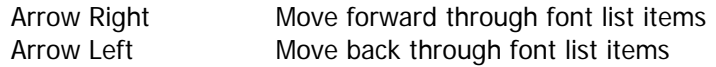

#### **To navigate the ClearType Settings menu, press:**

TAB To move through the list of font setting options.

#### **To navigate the Voice Settings menu, press:**

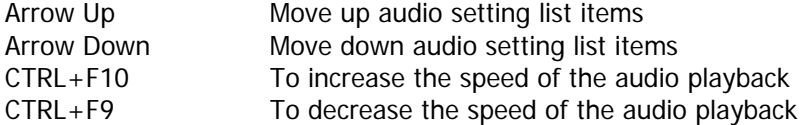

#### **To navigate the Annotation Index menu, press:**

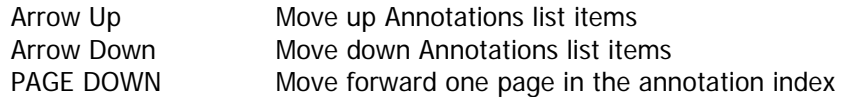

#### **To navigate the audio playback options, press:**

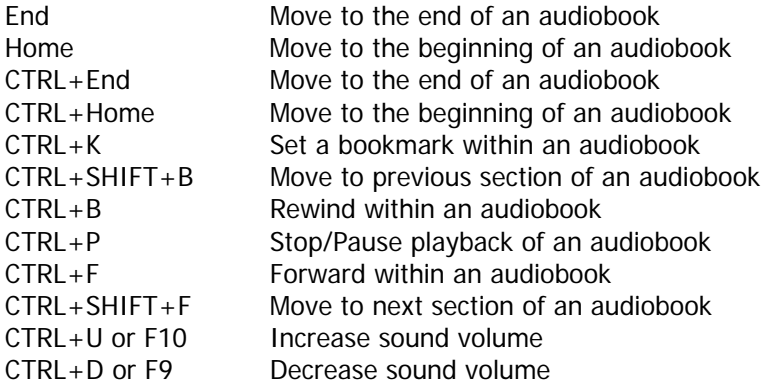

#### **To navigate the Application key menu from the Library screen, press:**

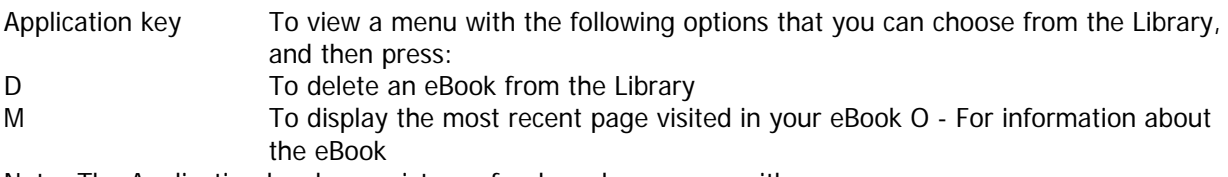

Note: The Application key has a picture of a drop-down menu with an arrow.

#### **To navigate the Application key menu from the Annotations screen, press:**

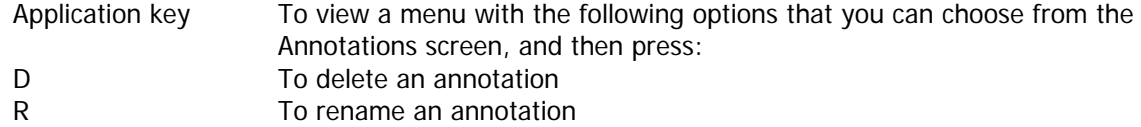

Note: The Application key has a picture of a drop-down menu with an arrow.